## **How the clear browsing history on Google Chrome**

Open up your Google Chrome internet browser and click on the 3 little dots in the top right-hand corner of the window

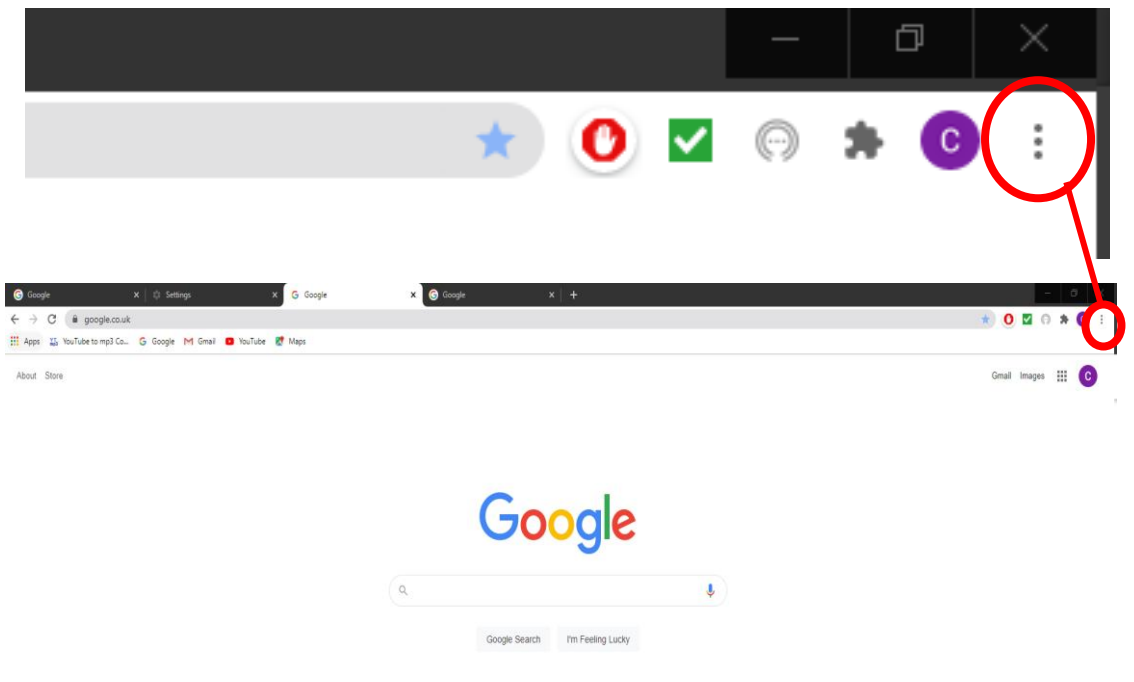

A drop-down menu should appear like this: Please select settings from the drop down

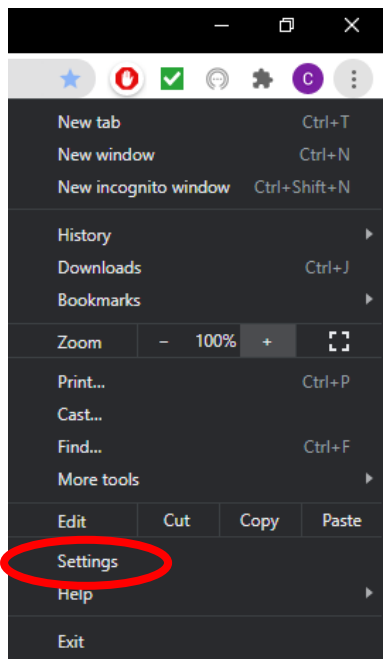

Please select Privacy and security from the below window

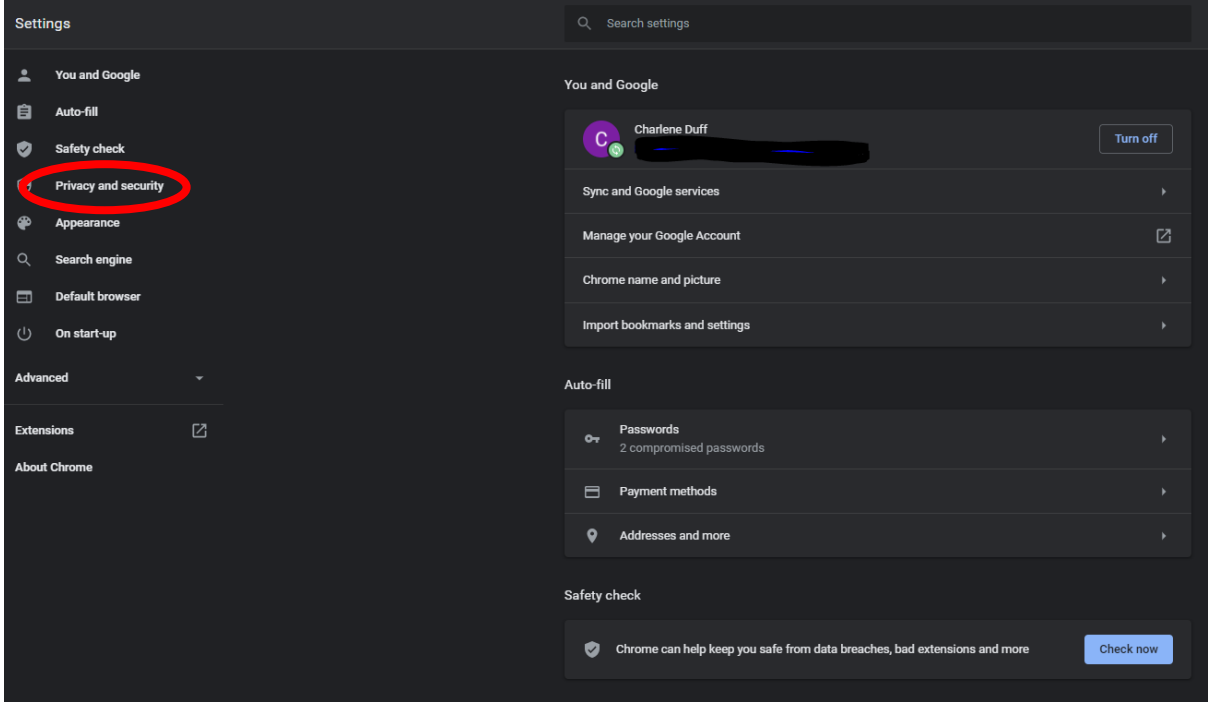

A window should then open as shown below: please select clear browsing data

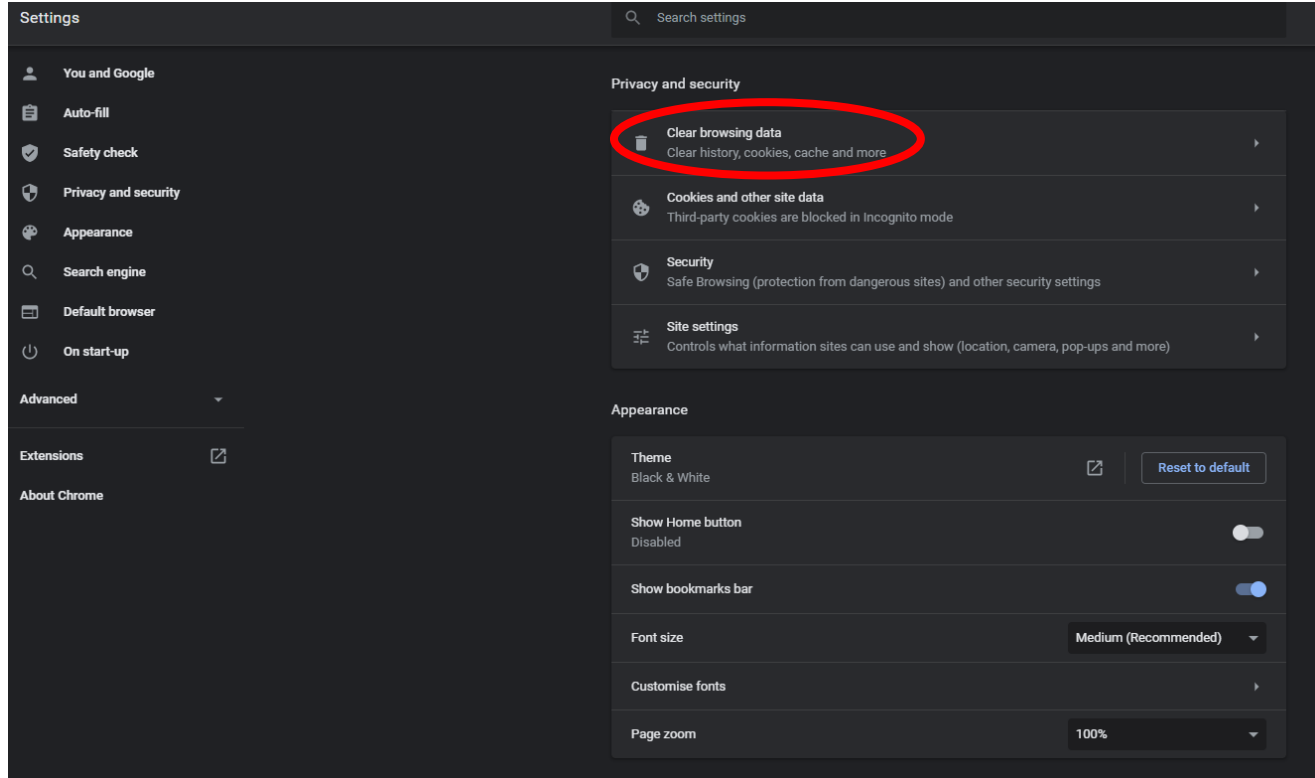

Please select the advanced tab, ensure that everything is ticked except passwords and fill form data unless you wish to delete these.

Now click on clear data

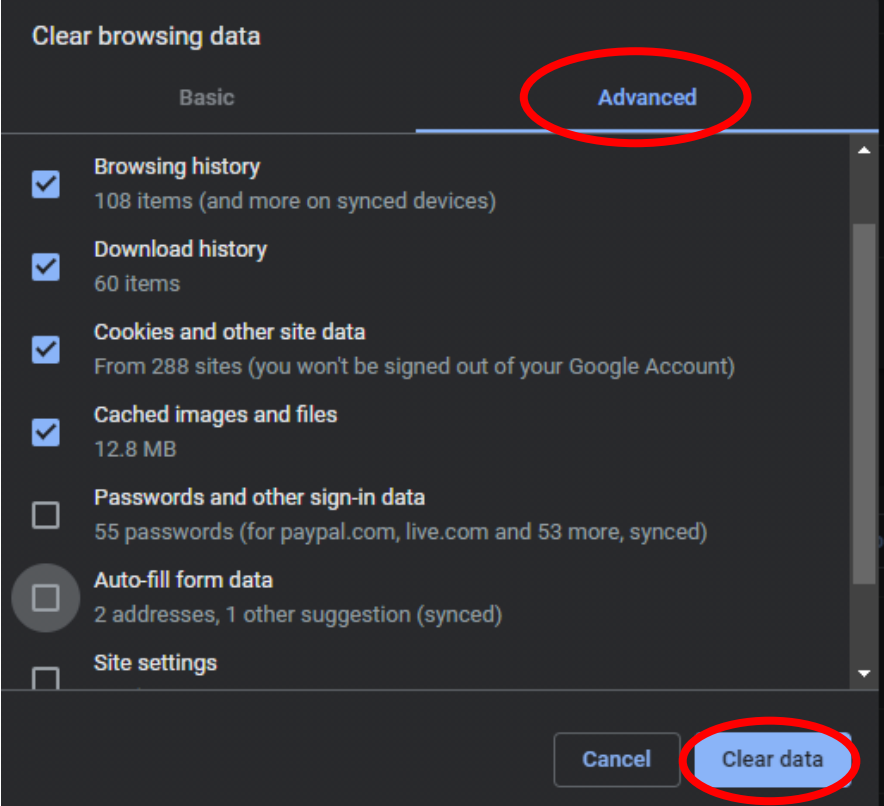

You will receive a message confirming this has been completed

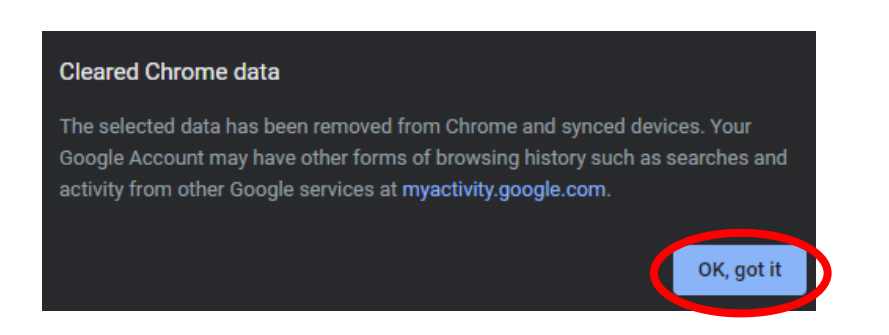

You have now successfully deleted your browsing history.

It may also be worth checking your browser is up to date to do this please see below:

Click on the 3 little dots on the top right as you did above

Select settings

Click on about Chrome

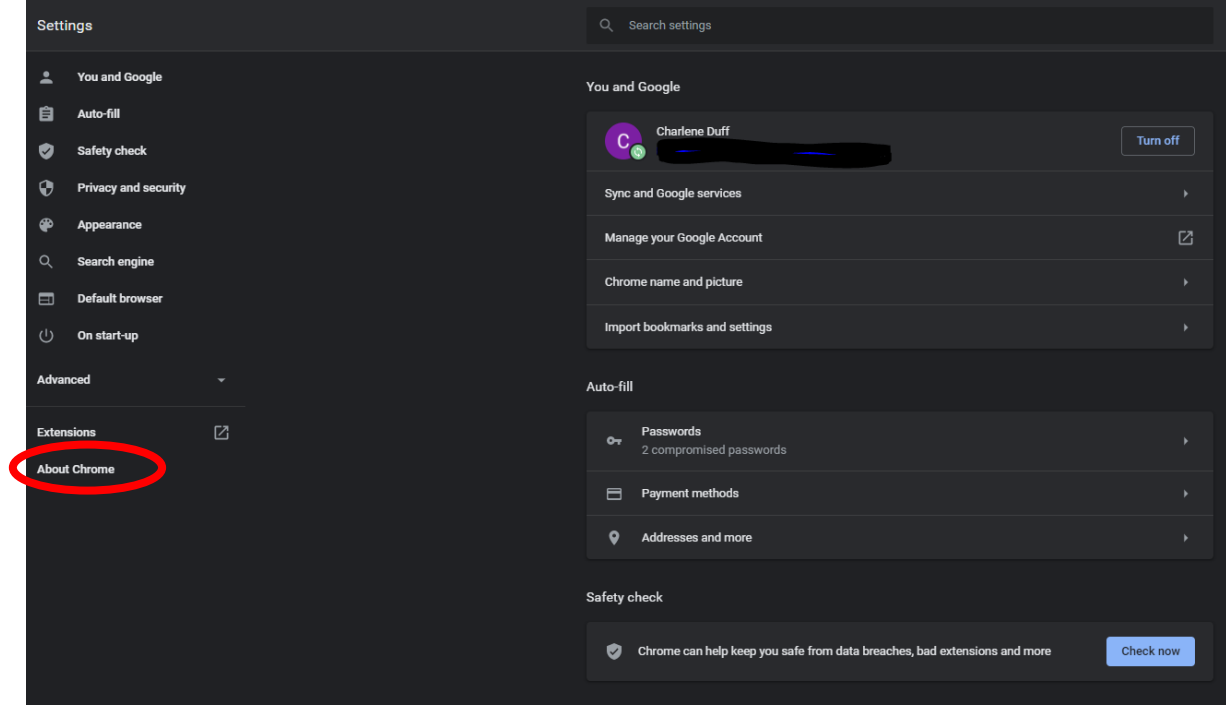

Here you will see if you have any updates to complete on the browser

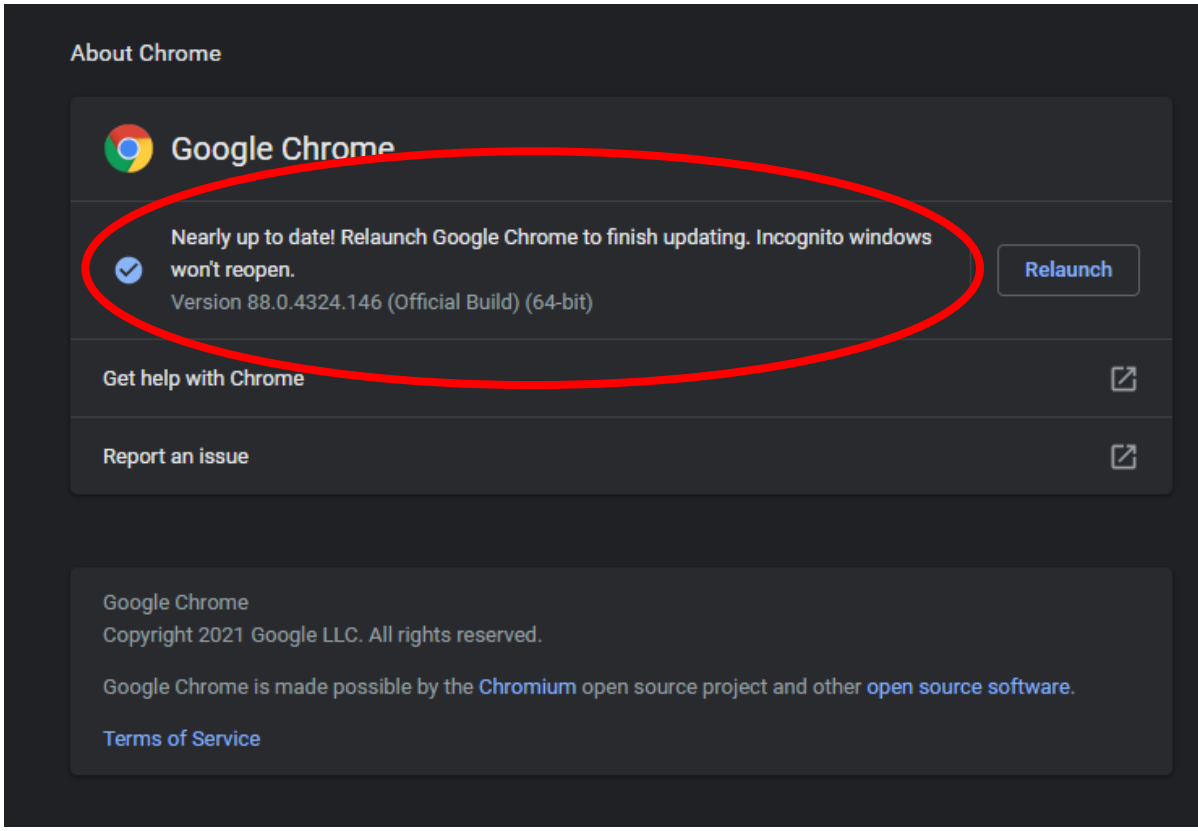